# Introduction to SPSS

- SPSS is abbreviation of Statistical Packages for Social Science.
- There are two different " views" you can use in SPSS –" data view" and " variable view." You can see the toggle switch for these at the bottom left hand corner when you open up

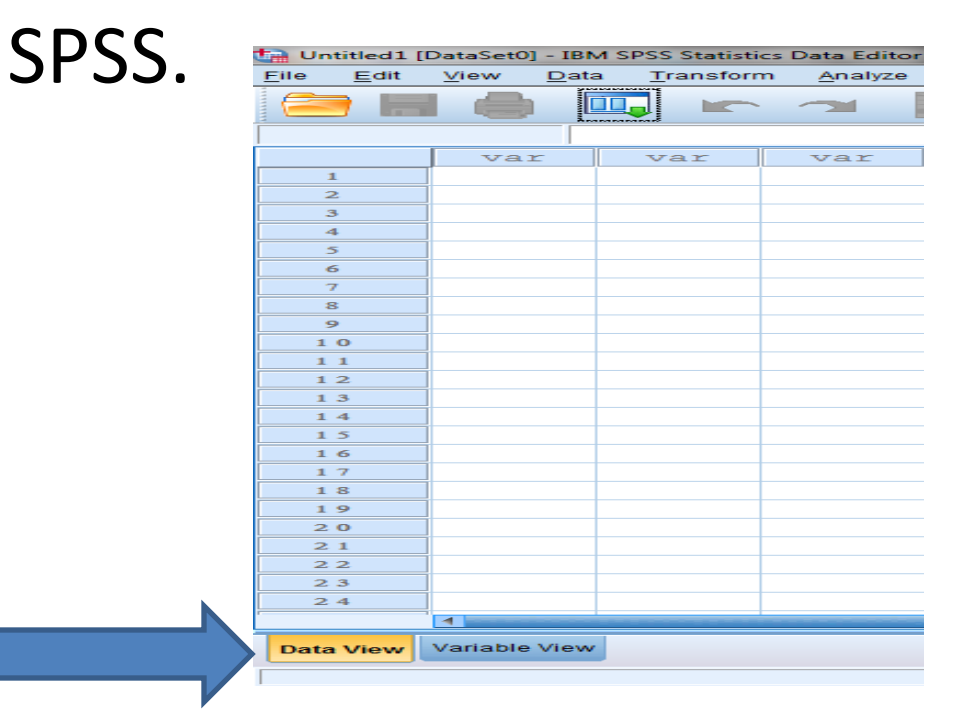

• You will be entering your data in " data view," but the place to begin is with " variable view" so that you can define your variables.

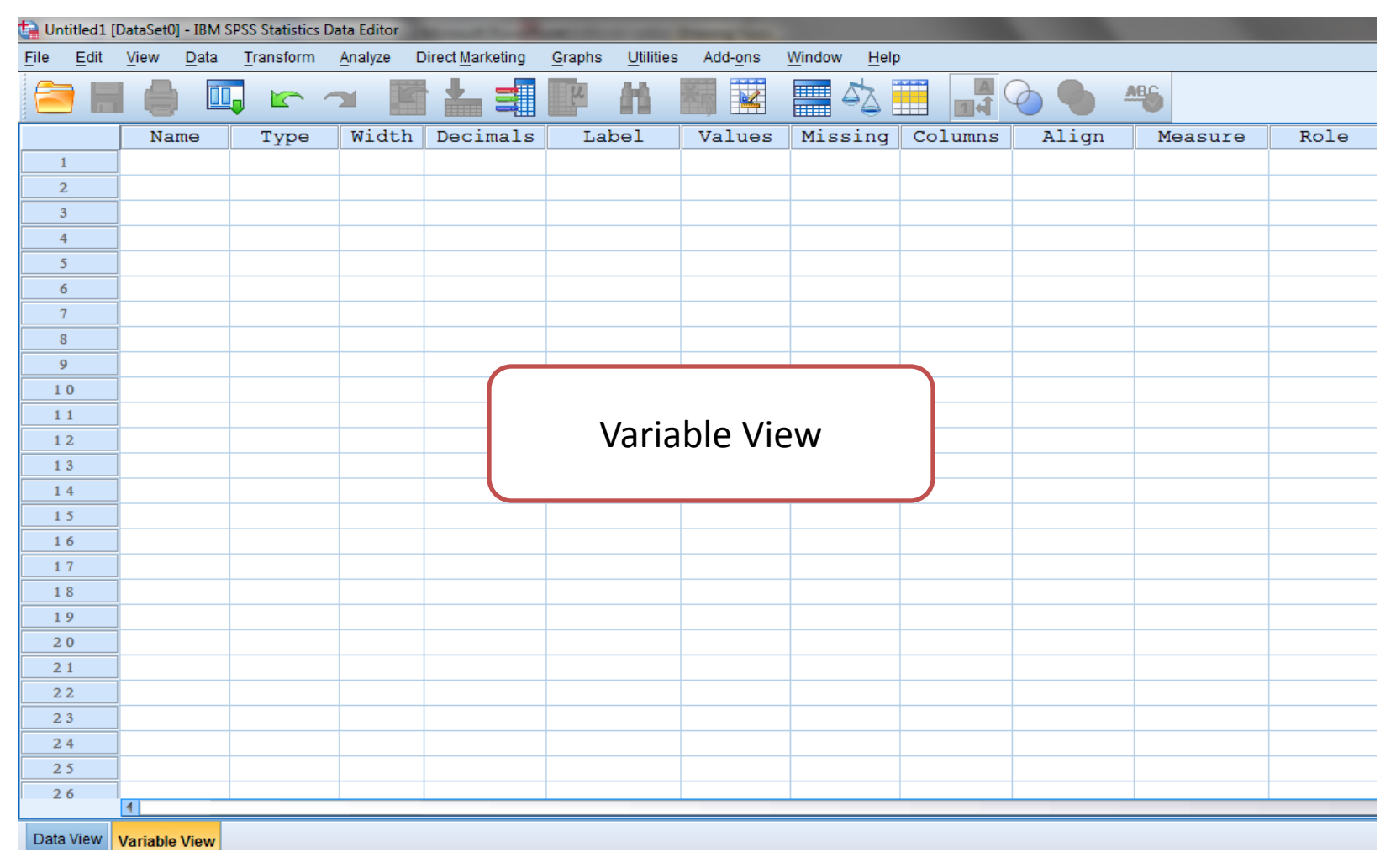

#### The following elements in variable view are important:

- Name
- Type
- Width
- Decimals
- Label
- Values
- Missing
- Column
- Align
- Measure
- Role

#### **1. Name**

First step in defining variable is to name it.

- The name of variable can be capital letters "A,B,…Z", small letters "a,b,…,z", numbers "0,1,…,9" and dot "."
- You must start the name by letter.
- Never use space " "
- SPSS realizes small and capital letters the same, for example: the variables AGE and age is the same.
- Don't replicate the variable name.

### **2. Type**

There are many type can be use for variable:

- Numeric: NUMERIC variables are numbers for example age, weight, height,…
- Comma: Also for numbers but every three digit, there is comma as 136,728.67
- Dot: As comma but every three digit, there is dot 136.728,67
- Scientific notation: is number by this format 1.37 E +5, where E is "×10"
- Date: There is many format for date for example: dd-mmm-yyyy

### **2. Type (Cont.)**

- Dollar: This type add dollar sign "\$" to a number, for example: 12,665 \$
- Custom Currency: to specify another currencies as Saudi riyal "SR" first you must do the following steps:

Edit -> Options -> Currency

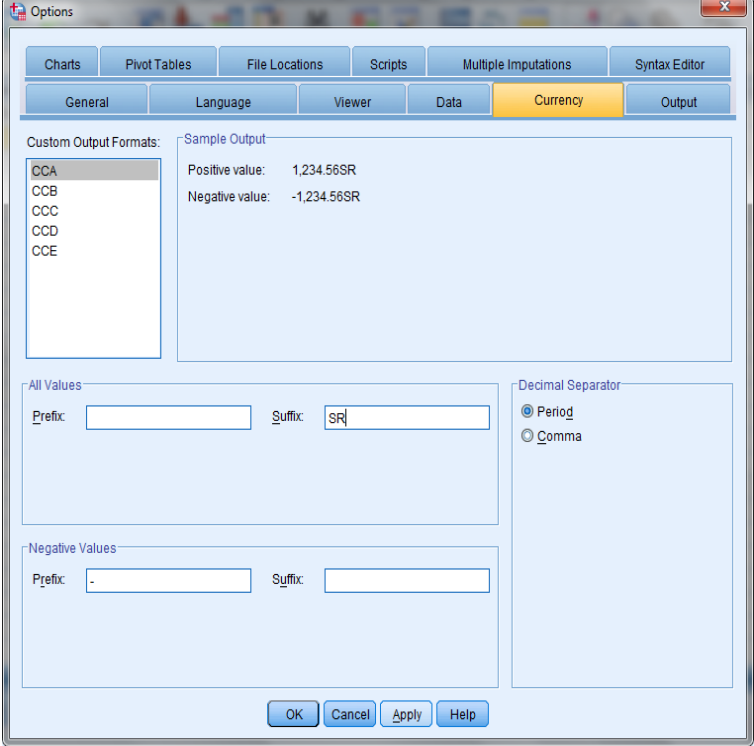

### **2. Type (Cont.)**

- String: string variables include letters, and can be used for names.
- Restricted Numeric: can be used for variables that start by zeros as mobile number: 050…
- **3. Width** the number of digits before decimal point "."
- **4. Decimals** the number of digits after decimal point "."

**5. Label** allows you to specify a longer variable name. This longer label will appear on any charts or graphs you produce.

**6. Values** allows you to connect the values (numbered or letters codes) of your coding scheme to the original categories. For example:

Gender: 1 male

2 female

m male

f female

**Note:** Variable Type: Numeric

**Note:** Variable Type: String

#### **6. Values (Cont.)**

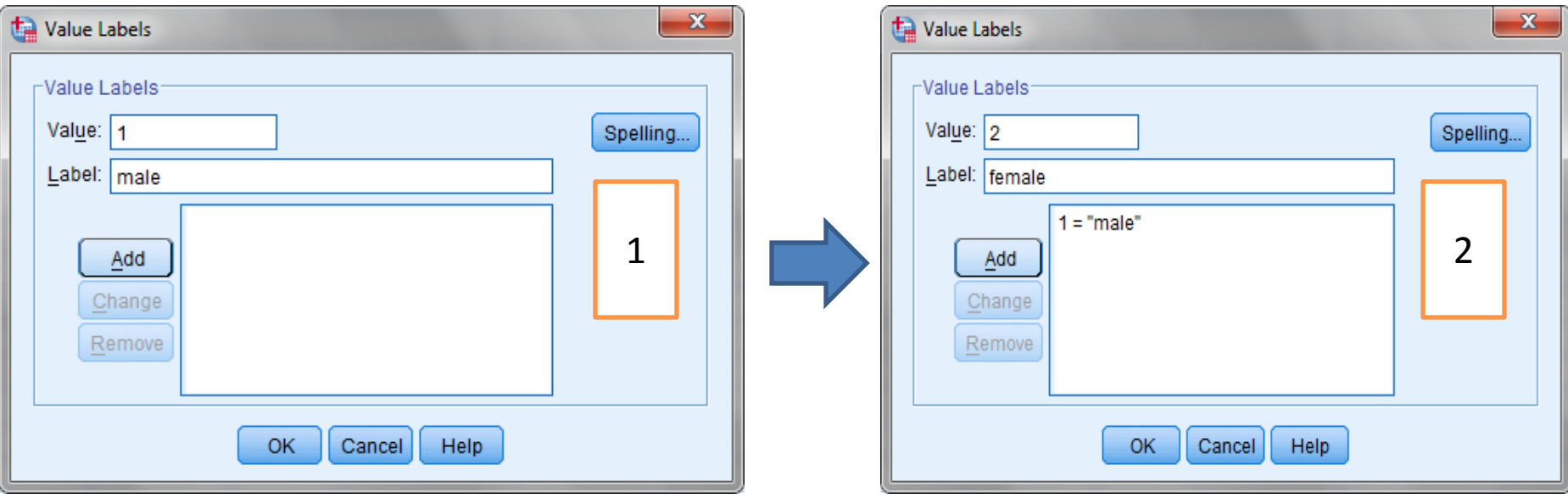

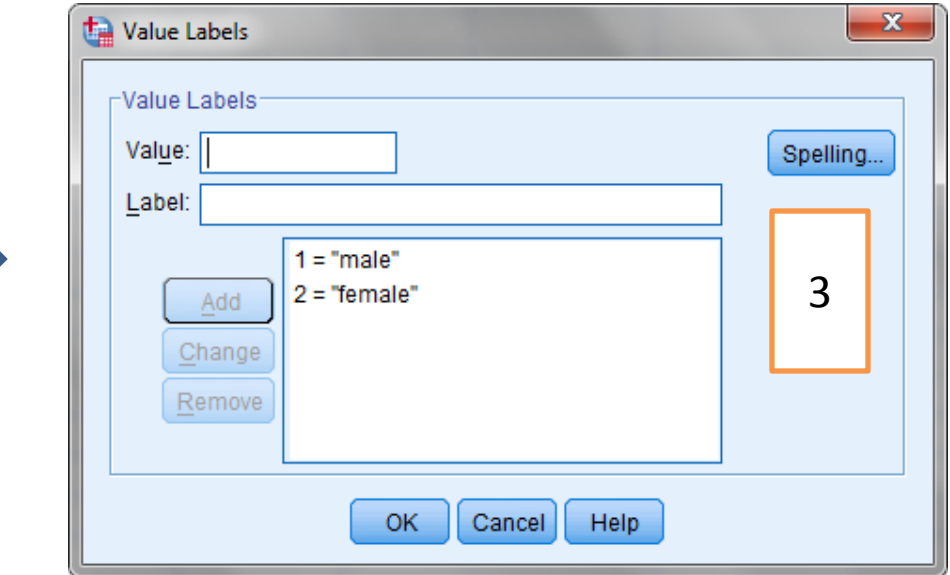

## **Note:** you must ensure that "value label" icon is active

#### **7. Missing** refers to a missing data.

- **8. Column** refer to how many column wide you would like the variable to be presented in the "data view" Normally this would be at least 8 so that the variable name could appear easily.
- **9. Align** Allows you to change the presentation so that the scores for variable are left-justified, right-justified or centered.
- **10. Measure** refers to the level of measurement of your variable. It distinguishes three: nominal, ordinal and scale.
- Scale: for Quantitative variable (ratio or interval)
- Nominal: for Qualitative variable that sorting categories not necessary for example *gender: male, female*
- Ordinal: for Qualitative variable that sorting categories necessary, for example *grades, A,B,C,D,F*
- **11. Role** by default input

### • After defining variables in "variable view" go to "data view" to entering data

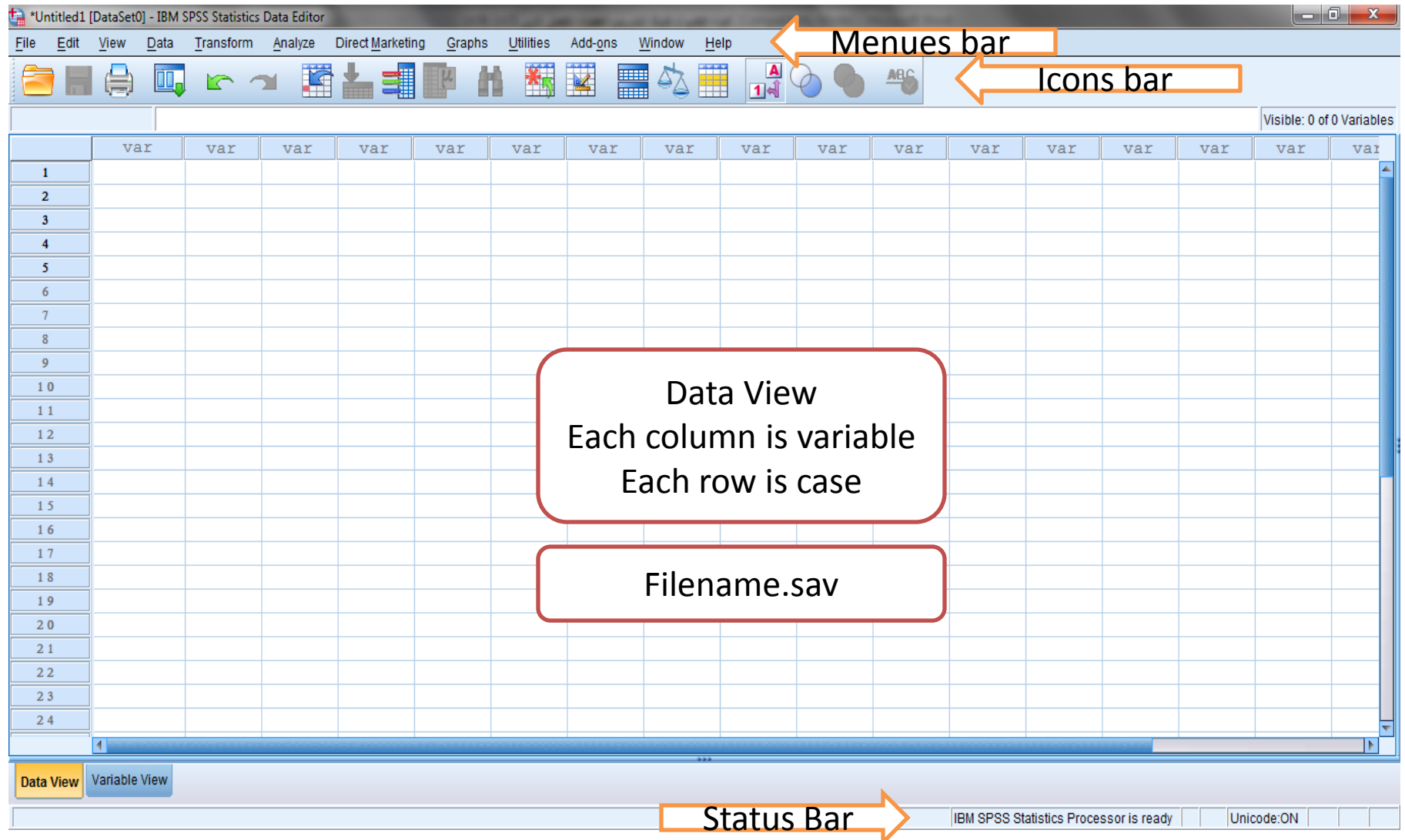